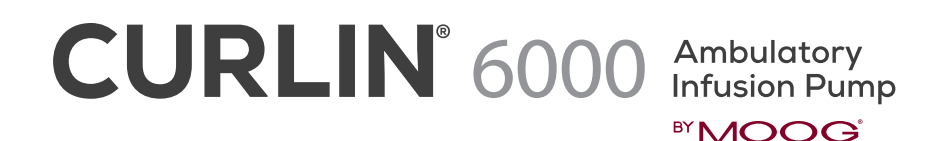

Worksheet for Non-Library Programming

## **PCA THERAPY**

Refer to the CURLIN 6000 User Manual for complete programming instructions.

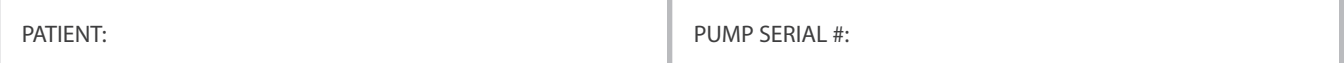

## **PROGRAMMING / SETUP SEQUENCE**

NOTE: Use the **↑** (UP) or ↓ (DOWN) ARROW keys to move highlighter and the numeric keys for data entry. Use the **YES** and **NO** keys to accept/confirm or reject/change a field entry.

- 1. Turn the pump on and wait for the self-test to complete, note the power source with power graph on the screen.
- 2. Highlight **PROGRAM** from the SELECT menu and press **YES**

NOTE: If the following screen displays "NEW PROGRAM", the PREVIOUS RX has not been cleared. Refer to the last section of the "CURLIN 6000 TRAINING & QUICK REFERENCE GUIDE FOR BETWEEN PATIENT USE" to clear all Previous RX prior to new patient use.

3. Highlight **PCA** from the therapy selection menu and press **YES**.

NOTE: If any on-screen alerts appear, the Previous RX has not been cleared. Refer to the last section of the "CURLIN 6000 TRAINING & QUICK REFERENCE GUIDE FOR BETWEEN PATIENT USE" to clear all Previous RX prior to new patient use.

4. With **Unidentified** highlighted, press **YES** (this indicates Manual Programming Mode)

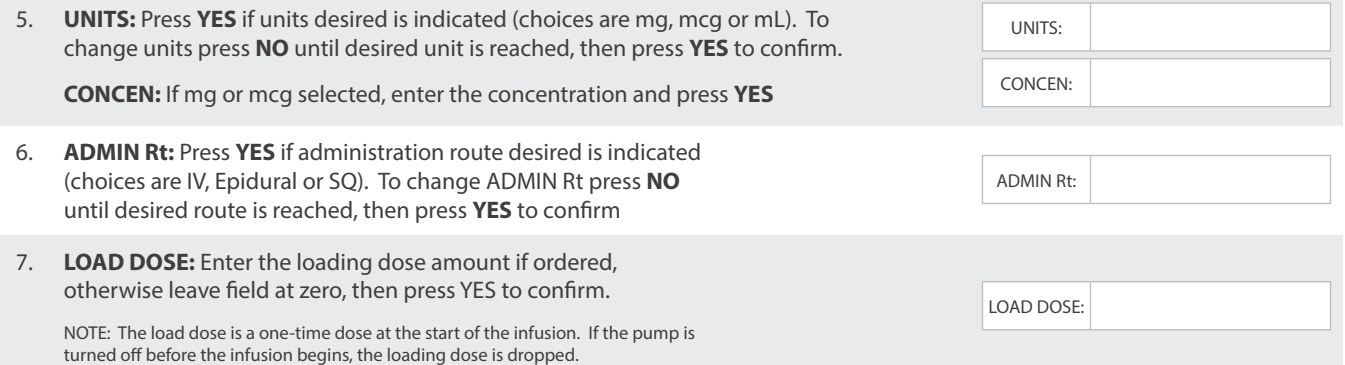

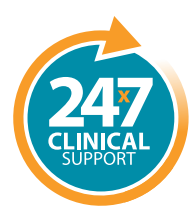

**tel:** 801.264.1001 **toll free:** 800.970.2337 www.curlinpump.com

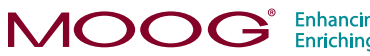

Enhancing Healthcare.<br>Enriching Lives.

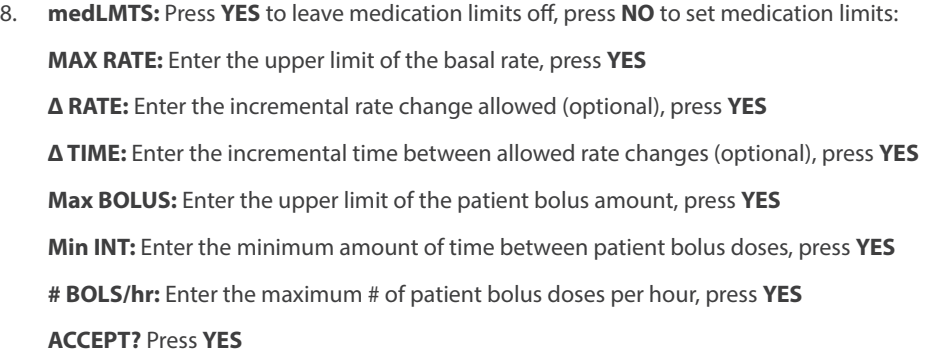

9. At **NEXT?** Press **YES** to continue

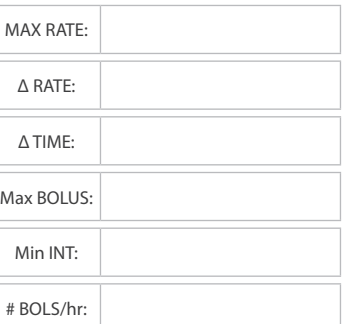

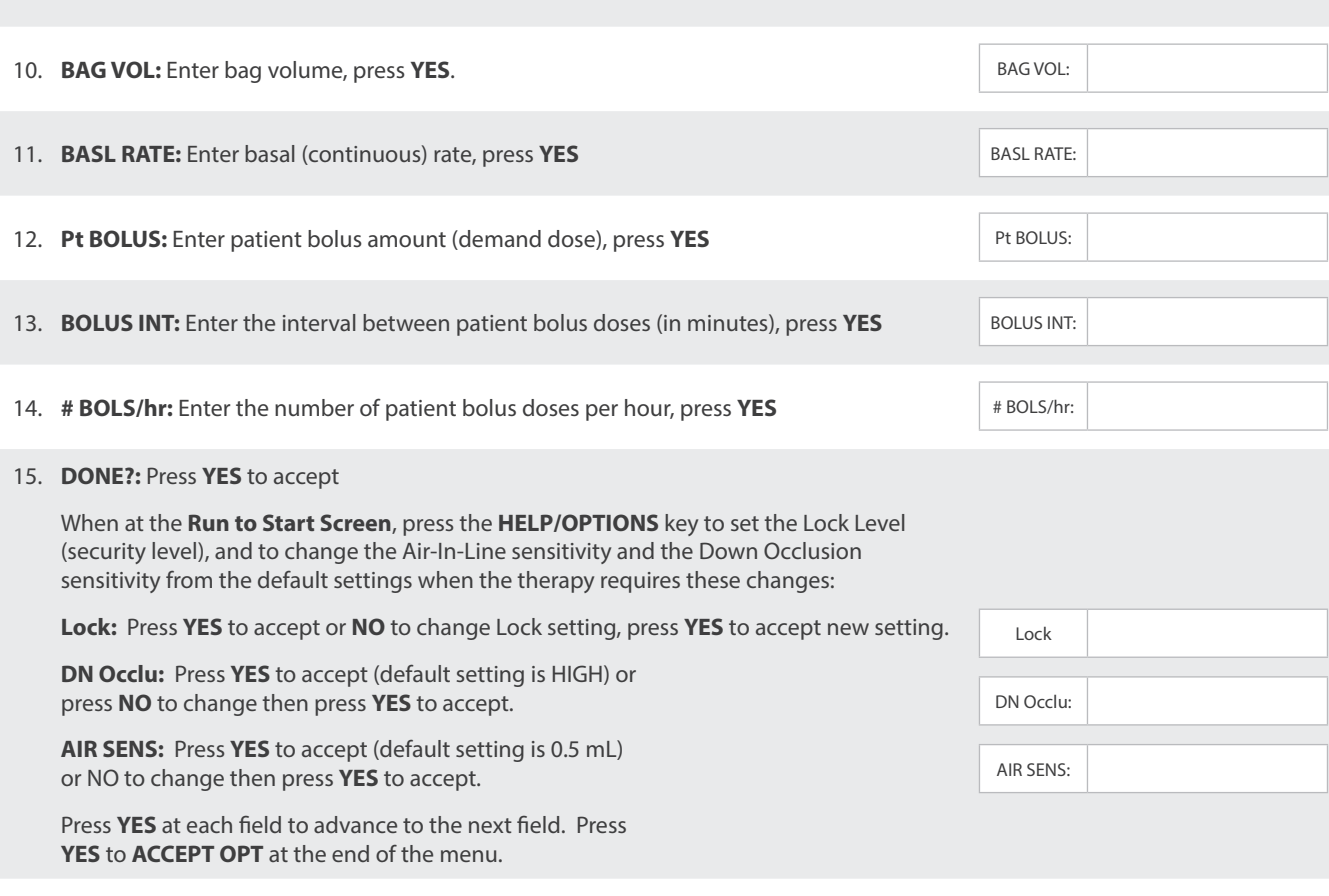

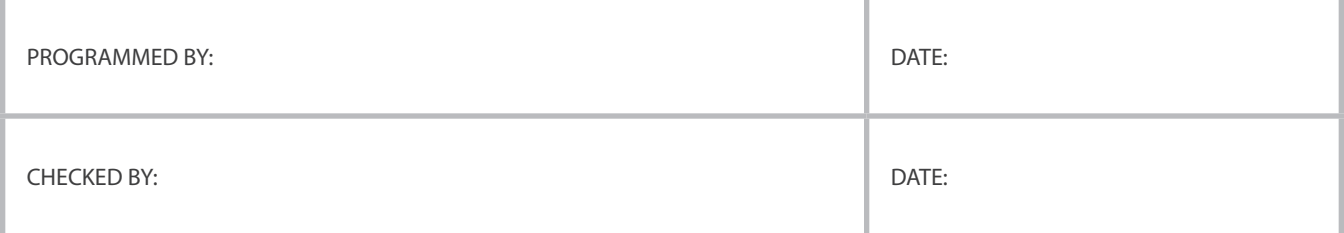

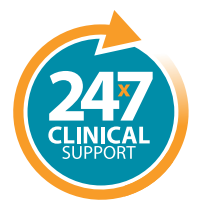

**tel:** 801.264.1001 **toll free:** 800.970.2337

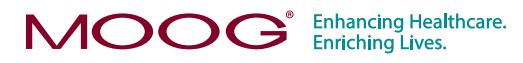

WWW.Curlinpump.com<br>CURLIN® is a registered trademark of Moog, Inc. © 2018 Moog, Inc. Moog Medical,<br>4314 Zevex Park Lane, Salt Lake City, UT 84123 USA. LS-61475 Rev. A